[커스텀 사용자 필드 생성하기](#page-1-0) .............................................................................................................. [1](#page-1-0)

## [시스템 구성](http://kb.supremainc.com/knowledge/doku.php?id=tag:%EC%8B%9C%EC%8A%A4%ED%85%9C_%EA%B5%AC%EC%84%B1&do=showtag&tag=%EC%8B%9C%EC%8A%A4%ED%85%9C_%EA%B5%AC%EC%84%B1), [BioStar 2,](http://kb.supremainc.com/knowledge/doku.php?id=tag:biostar_2&do=showtag&tag=BioStar_2) [커스텀 사용자 필드](http://kb.supremainc.com/knowledge/doku.php?id=tag:%EC%BB%A4%EC%8A%A4%ED%85%80_%EC%82%AC%EC%9A%A9%EC%9E%90_%ED%95%84%EB%93%9C&do=showtag&tag=%EC%BB%A4%EC%8A%A4%ED%85%80_%EC%82%AC%EC%9A%A9%EC%9E%90_%ED%95%84%EB%93%9C), [사용자](http://kb.supremainc.com/knowledge/doku.php?id=tag:%EC%82%AC%EC%9A%A9%EC%9E%90&do=showtag&tag=%EC%82%AC%EC%9A%A9%EC%9E%90)

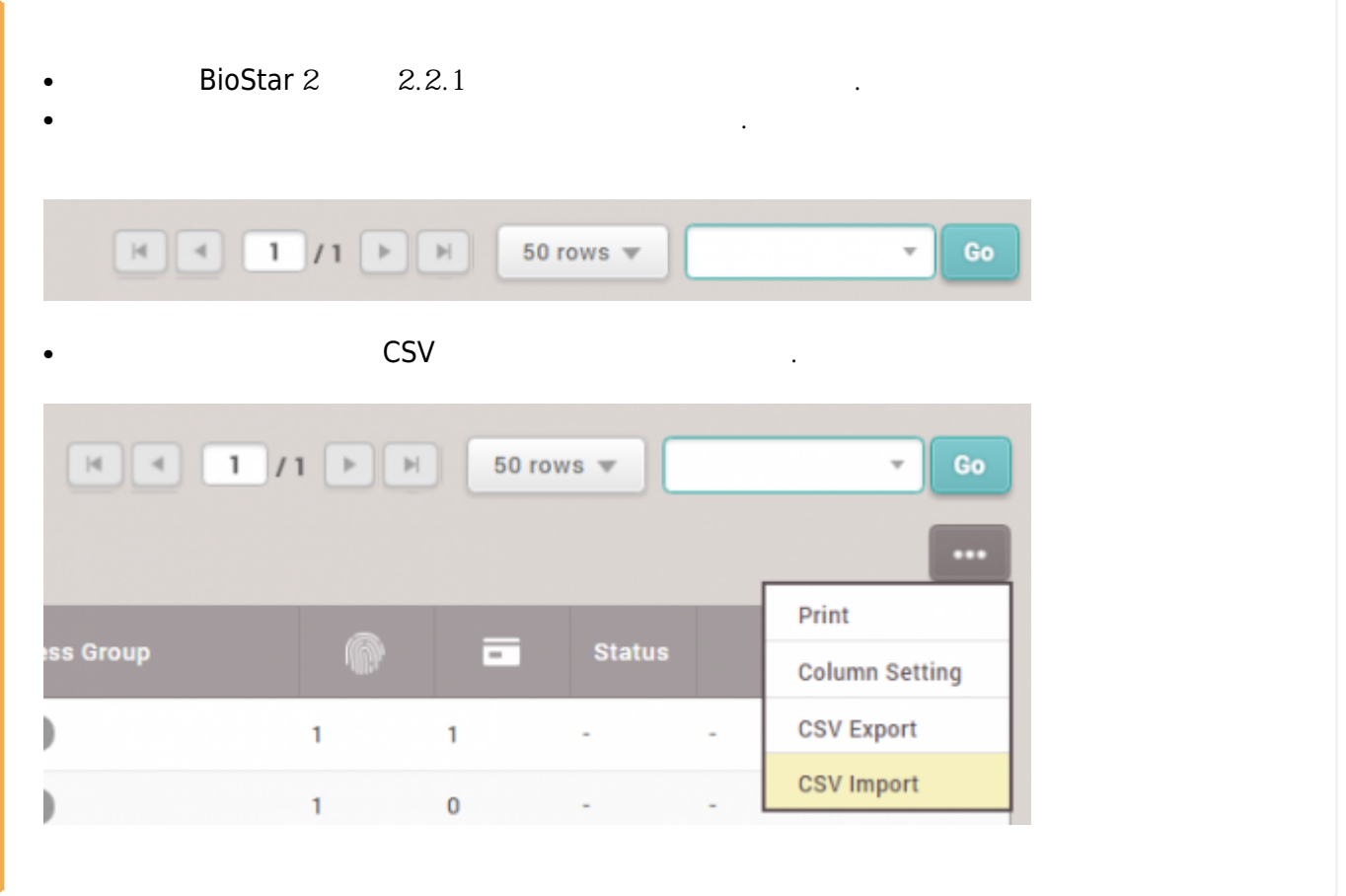

<span id="page-1-0"></span>사용자 정보에 대한 추가적인 필드가 필요한 경우 커스텀 사용자 필드를 추가하여 사용할 수 있습니다.

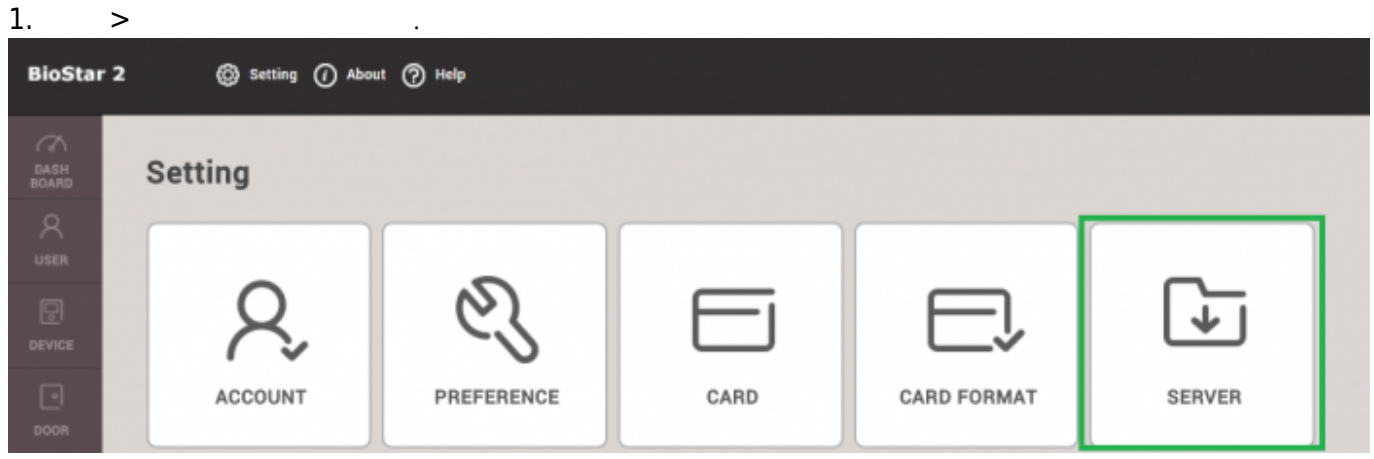

2. **사용자 및 장치 관리** 탭의 **커스텀 사용자 필드**에서 **+ 추가**를 클릭하십시오.

2022/01/09 01:19 2/2

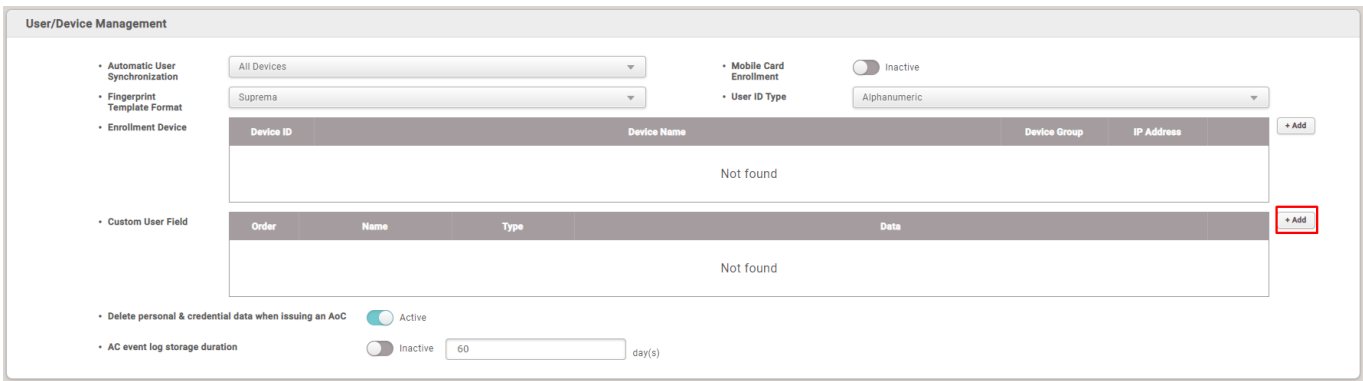

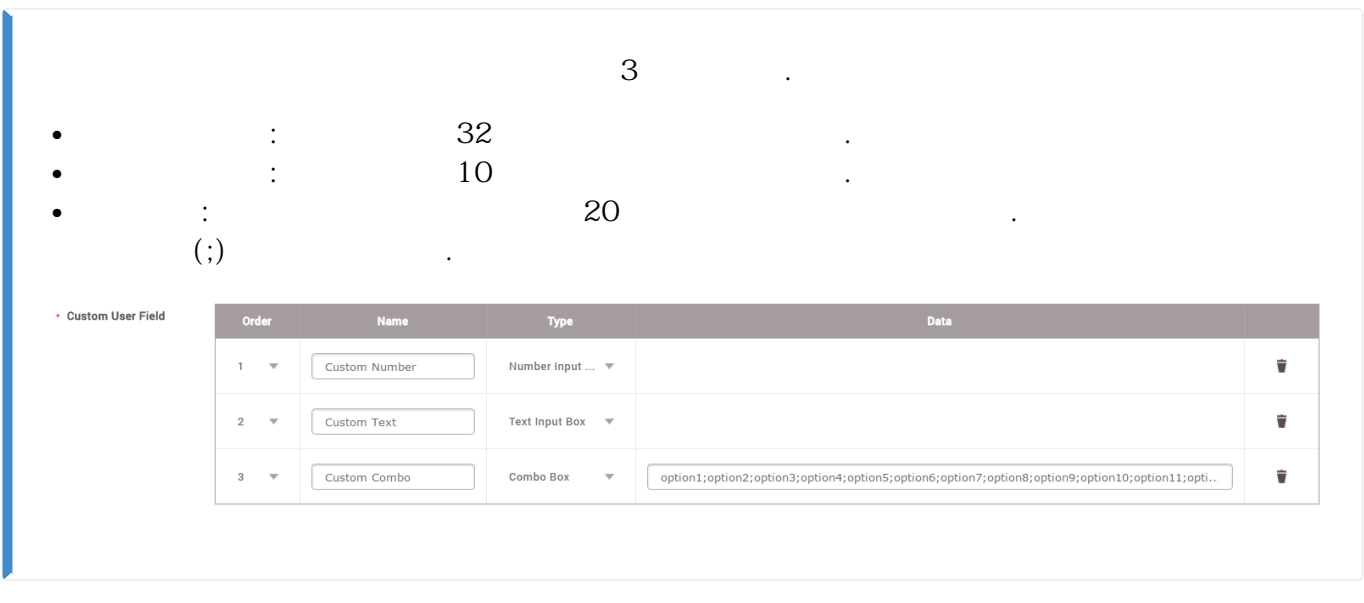

3. 커스텀 필드 추가를 마치면 페이지 아래에 있는 **확인**을 클릭합니다.

 $4.$ 

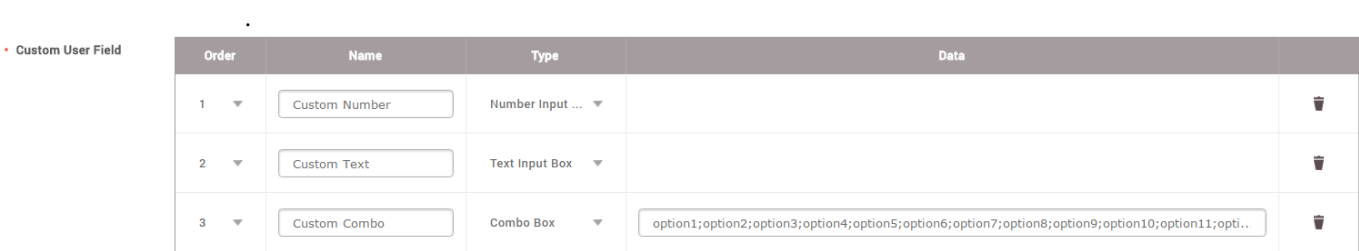

From: <http://kb.supremainc.com/knowledge/>-

Permanent link: **[http://kb.supremainc.com/knowledge/doku.php?id=ko:how\\_to\\_create\\_custom\\_user\\_fields](http://kb.supremainc.com/knowledge/doku.php?id=ko:how_to_create_custom_user_fields)**

Last update: **2017/01/04 14:16**